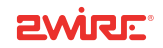

# 802.11g USB Wireless Adapter

Installation Guide

Notice to Users

©2008 2Wire, Inc. All rights reserved. This manual in whole or in part, may not be reproduced, translated, or reduced to any machine-readable form without prior written approval.

2WIRE PROVIDES NO WARRANTY WITH REGARD TO THIS MANUAL, THE SOFTWARE, OR OTHER INFORMATION CONTAINED HEREIN AND HEREBY EXPRESSLY DISCLAIMS ANY IMPLIED WARRANTIES OF MERCHANTABILITY OR FITNESS FOR ANY PARTICULAR PURPOSE WITH REGARD TO THIS MANUAL, THE SOFTWARE, OR SUCH OTHER INFORMATION, IN NO EVENT SHALL 2WIRE, INC. BE LIABLE FOR ANY INCIDENTAL, CONSEQUENTIAL, OR SPECIAL DAMAGES, WHETHER BASED ON TORT, CONTRACT, OR OTHERWISE, ARISING OUT OF OR IN CONNECTION WITH THIS MANUAL, THE SOFTWARE, OR OTHER INFORMATION CONTAINED HEREIN OR THE USE THEREOF.

2Wire, Inc. reserves the right to make any modification to this manual or the information contained herein at any time without notice. The software described herein is governed by the terms of a separate user license agreement.

2Wire, and the 2Wire logo are registered trademarks of 2Wire, Inc. All other trademarks are trademarks of their respective owners.

\_\_\_

5100-000476-000 Rev B 04/2008

# Wireless USB Adapter and Driver Installation

2Wire's 802.11g Wireless USB Adapter is a wireless networking device that is connected to a USB port on your computer using a USB cable. Wireless networking provides the same connectivity as Ethernet without the wires. Expanding or redesigning your network is easy, and unlike cabled Ethernet, the 2Wire 802.11g Wireless USB Adapter allows users to roam throughout the home or office while remaining connected to the local area network (LAN).

### Windows Vista

These instructions describe the procedure to install the adapter and driver for the 2Wire 802.11g Wireless USB Adapter under Microsoft Windows Vista, and to run a wireless configuration program to configure your 2Wire 802.11g Wireless USB Adapter to work with the 2Wire gateway.

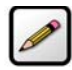

Note: The driver software available for download is for new installations only. If you have already used the driver software supplied on the CD to set up your 2Wire 802.11g Wireless USB Adapter, do not re-install the driver software.

Follow these steps to complete the adapter installation:

- Step 1 Install the 2Wire 802.11g Wireless USB Adapter.
- Step 2 Install the adapter driver from your 2Wire Wireless Installation CD.
- **Step 3 Configure the Wireless Manager.**

The following sections give you detailed instructions for completing each step.

#### Step 1: Install the 2Wire 802.11g Wireless USB Adapter

The supplied USB cable has a different type of USB connector on each end.

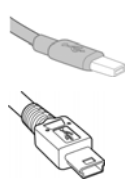

Series A connector. The Series A USB connector plugs into the USB port on your computer.

Mini Series B connector. The Series B USB connector plugs into a USB device.

1. Connect the 2Wire 802.11g Wireless USB Adapter to an available USB port on your computer using the supplied USB cable.

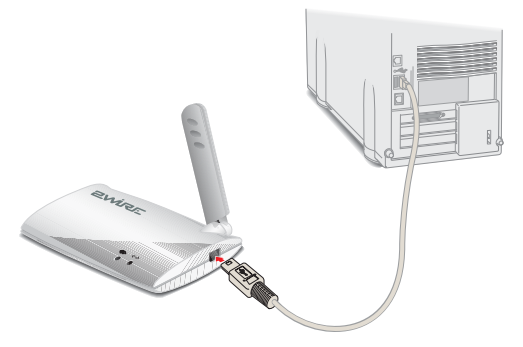

2. You may see the Windows Found New Hardware Wizard screen. If this occurs, simply click Cancel to continue with the original driver installation workflow.

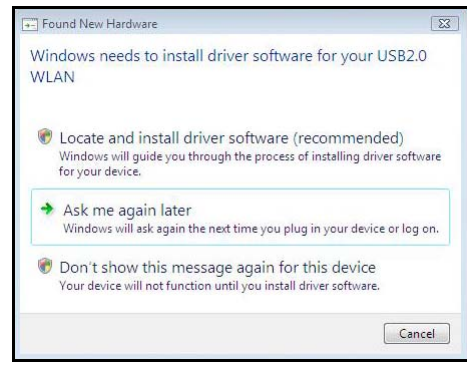

#### Step 2: Installing the Driver

- 1. Insert the CD into your computer and wait for the installer to load.
- 2. You may see a User Account Control dialog box, where you must click **Allow** -I trust this program in order to proceed with the installation.

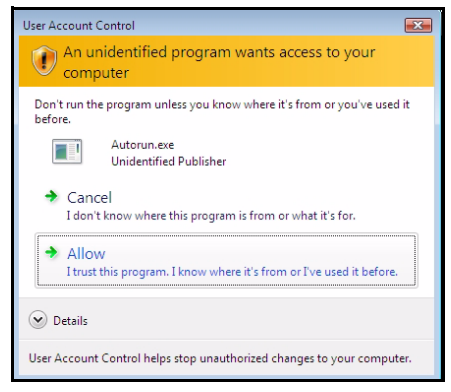

- 3. The Install Wireless Adapter Products main menu will display on your screen.
- 4. Click the **Install USB Driver** button. The Install USB Driver menu displays.
- 5. Choose and click Windows Vista **Driver.** A separate 2Wire WLAN Driver InstallShield Wizard window opens to prepare installation setup.

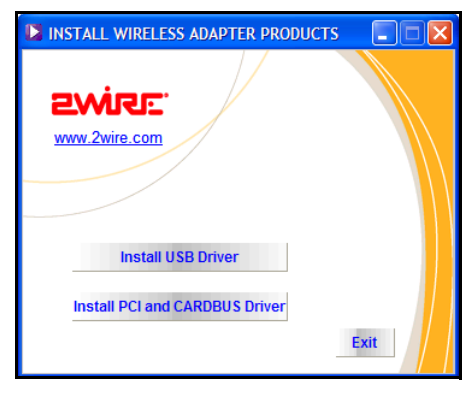

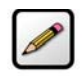

Note: The 2Wire Wireless Manager utility is not installed on computer systems running Microsoft Windows Vista 64-bit.

- 6. Click OK to continue. The 2Wire Wireless LAN USB Driver Welcome window opens.
- 7. Click Next to continue. The 2Wire Wireless LAN USB Driver - Ready to Install the Program window opens.
- 8. Click Install to begin the installation. The InstallShield Wizard will install the driver software.

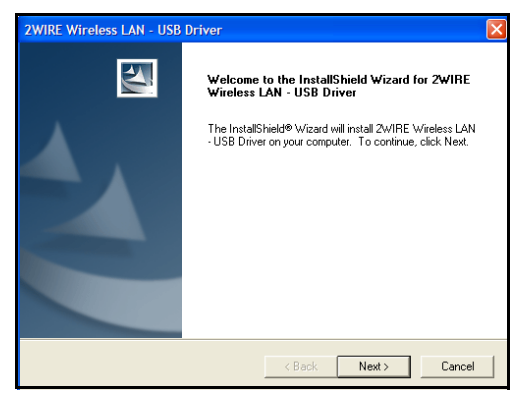

9. Once the driver has been installed, a new window for the 2Wire Wireless Manager Setup will open automatically.

- 10. Click Setup to continue with the installation of the 2Wire Wireless Manager software.
- 11. Next, the InstallShield Wizard for 2Wire Wireless Manager will open. The InstallShield Wizard will

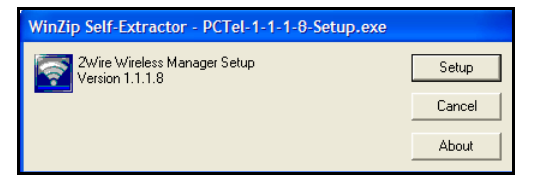

let you install, repair, or remove 2Wire Wireless Manager from your computer.

- 12. From the Welcome to the InstallShield Wizard for 2Wire Wireless Manager window, click Next to continue the installation.
- 13. Click to accept the terms in the License Agreement, and click Next.
- 14. Click Next to install the program to the default folder location, or click **Change** to install to a different folder of your choice.

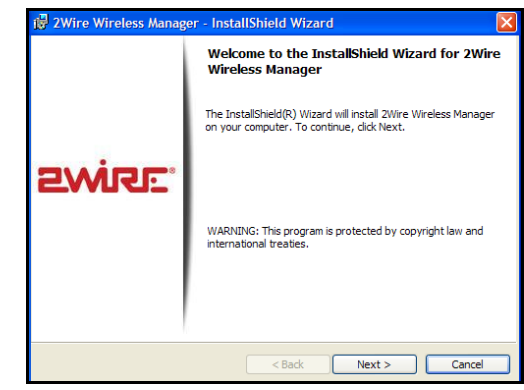

- 15. The Ready to Install the Program window opens. Click Install to commence the installation.
- 16. Wait for the installation to complete. You can monitor the installation status in the status bar window.

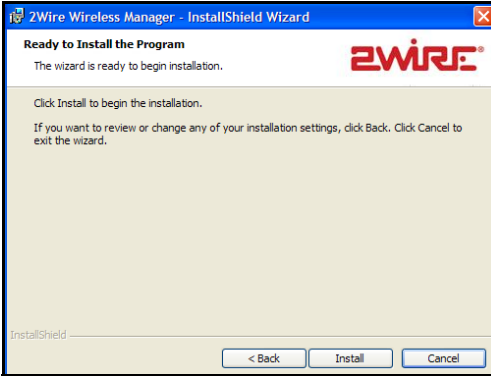

- 17. Upon completion, the InstallShield Wizard Completed window will open.
- 18. Click Finish.
- 19. Continue to Step 3: Configure the Wireless Manager.

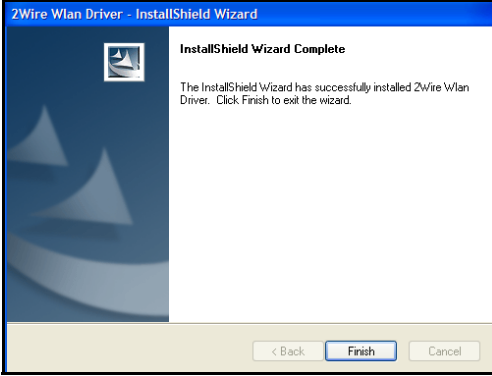

#### Step 3: Configure the Wireless Manager

- 1. Once you have finished with Step 2, the 2Wire Wireless Configuration Utility starts automatically.
- 2. Follow the on-screen instructions to configure your wireless setting. Enter the 2Wire gateway's serial number and encryption key, located on the bottom of your 2Wire gateway.

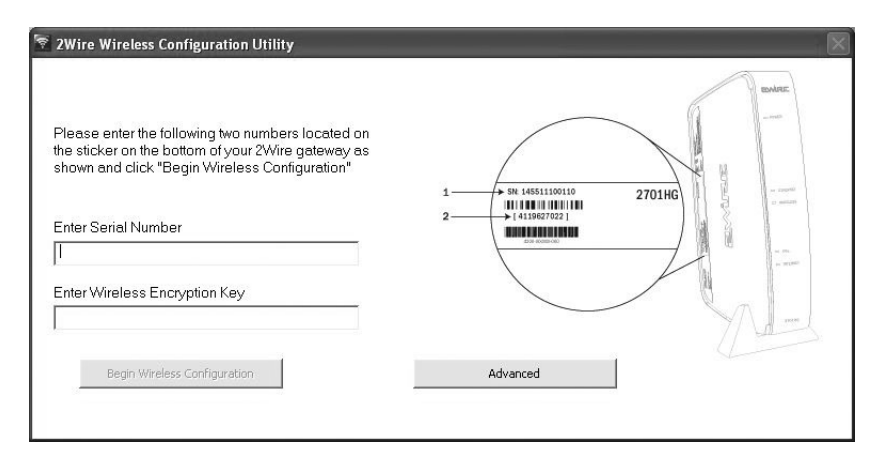

3. Click Begin Wireless Configuration to continue.

- 4. Once the 2Wire Wireless Configuration Utility finishes, the installation window will close and the 2Wire Wireless Manager window will open.
- 5. You are now ready to begin using the adapter to connect wirelessly.

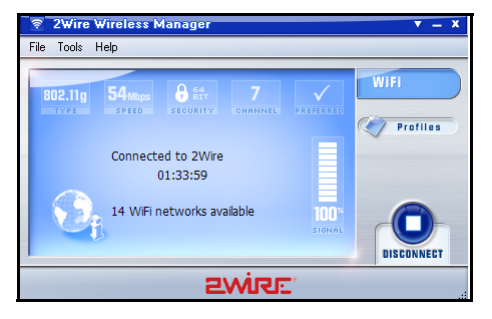

# Windows XP, Windows 2000

These instructions describe the procedure to install the adapter and driver for the 2Wire 802.11g Wireless USB Adapter under Microsoft Windows XP and Windows 2000, and to run a wireless configuration program to configure your 2Wire 802.11g Wireless USB Adapter to work with the 2Wire gateway.

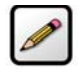

Note: The driver software available for download is for new installations only. If you have already used the driver software supplied on the CD to set up your 2Wire 802.11g Wireless USB Adapter, do not

re-install the driver software.

Follow these steps to complete the adapter installation:

Step 1 - Install the 2Wire 802.11g Wireless USB Adapter.

**Step 2** - Install the adapter driver from your 2Wire Wireless Installation CD.

**Step 3 - Configure the Wireless Manager.** 

The following sections give you detailed instructions for completing each step.

#### Step 1: Install the 2Wire 802.11g Wireless USB Adapter

The supplied USB cable has a different type of USB connector on each end.

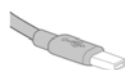

Series A connector. The Series A USB connector plugs into the USB port on your computer.

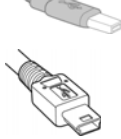

Mini Series B connector. The Series B USB connector plugs into a USB device.

1. Connect the 2Wire 802.11g Wireless USB Adapter to an available USB port on your computer using the supplied USB cable.

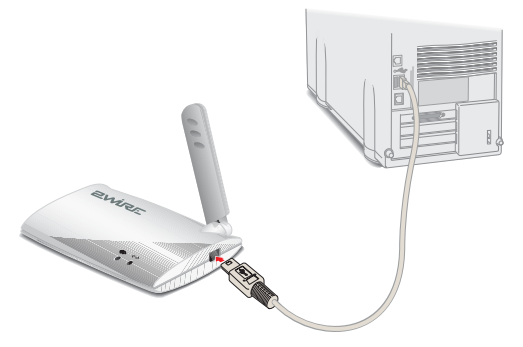

2. You may see the Windows Found New Hardware Wizard screen. If this occurs, simply click Cancel to continue with the original driver installation workflow.

#### **Found New Hardware Wizard** Welcome to the Found New **Hardware Wizard** This wizard helps you install software for: 2Wire Wireless Adapter If your hardware came with an installation CD<br>or floppy disk, insert it now. What do you want the wizard to do? Install the software automatically (Recommended) ◯ Install from a list or specific location (Advanced) Click Next to continue.  $<$  Back  $Next$ Cancel

#### Step 2: Installing the Driver

- **1.** Insert the CD into your computer and wait for the installer to load.
- 2. The Install Wireless Adapter Products main menu will display on your screen.
- 3. Click the Install USB Driver button. The Install USB Driver menu displays.
- 4. Depending on your operating system, choose and click Windows XP Driver or Windows 2000 Driver. A separate 2Wire Wireless LAN USB Driver InstallShield Wizard window opens to prepare installation setup.

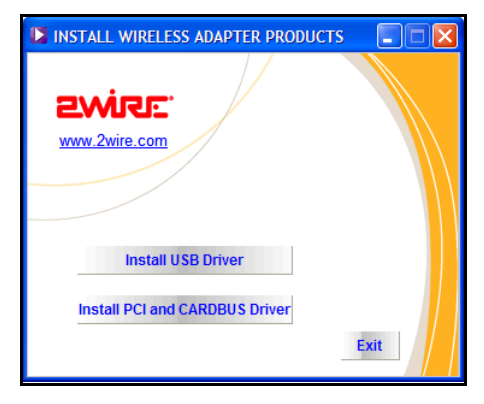

- 5. Click OK to continue. The 2Wire Wireless LAN USB Driver Welcome window opens.
- 6. Click Next to continue. The 2Wire Wireless LAN USB Driver - Ready to Install the Program window opens.
- 7. Click Install to begin the installation. The InstallShield Wizard will install the driver software.

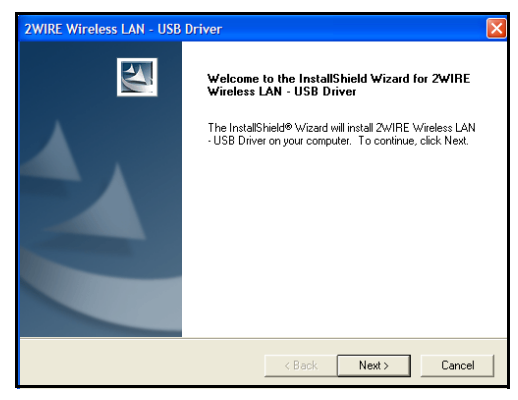

8. Once the driver has been installed, a new window for the 2Wire Wireless Manager Setup will open automatically.

9. Click Setup to continue with the installation of the 2Wire Wireless Manager software.

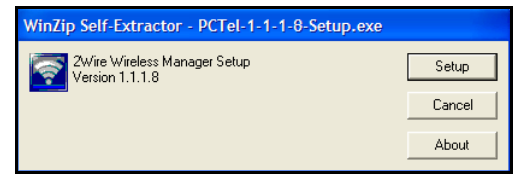

10. Next, the InstallShield Wizard for

2Wire Wireless Manager will open. The InstallShield Wizard will let you install, repair, or remove 2Wire Wireless Manager from your computer.

- 11. From the Welcome to the InstallShield Wizard for 2Wire Wireless Manager window, click Next to continue the installation.
- 12. Click to accept the terms in the License Agreement, and click Next.
- 13. Click Next to install the program to the default folder location, or click **Change** to install to a different folder of your choice.

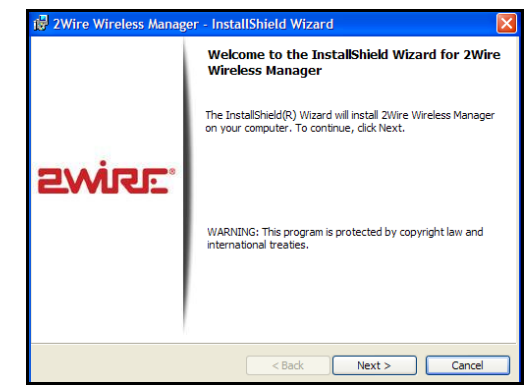

- 14. The Ready to Install the Program window opens. Click Install to commence the installation.
- 15. Wait for the installation to complete. You can monitor the installation status in the status bar window.

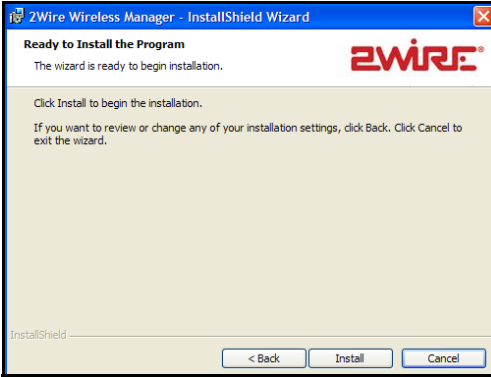

- 16. Upon completion, the InstallShield Wizard Completed window will open.
- 17. Click Finish.
- 18. Continue to Step 3: Configure the Wireless Manager.

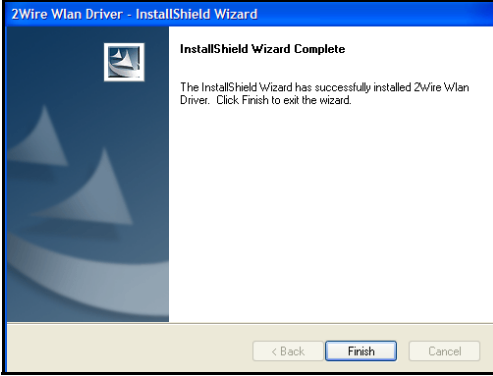

#### Step 3: Configure the Wireless Manager

- 1. Once you have finished with Step 2, the 2Wire Wireless Configuration Utility starts automatically.
- 2. Follow the on-screen instructions to configure your wireless setting. Enter the 2Wire gateway's serial number and encryption key, located on the bottom of your 2Wire gateway.

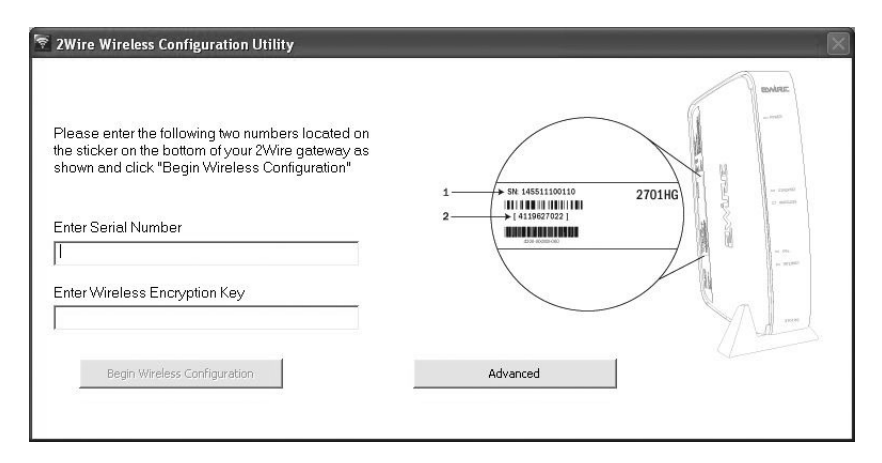

3. Click Begin Wireless Configuration to continue.

- 4. Once the 2Wire Wireless Configuration Utility finishes, the installation window will close and the 2Wire Wireless Manager window will open.
- 5. You are now ready to begin using the adapter to connect wirelessly.

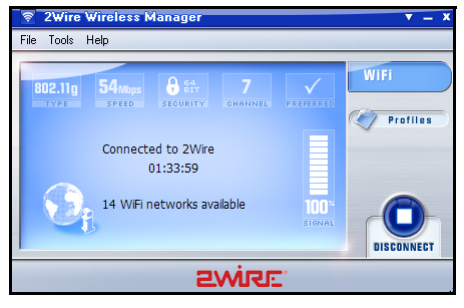

# Regulatory Information

#### FCC Statement

This device has been tested and complies with the specifications for a Class B digital device, pursuant to Part 15 of the FCC rules. These rules are designed to provide reasonable protection against harmful interference in a residential installation. This equipment generates, uses, and can radiate radio frequency energy and, if not installed and used according to the instructions, may cause harmful interference to radio communications. However, there is no guarantee that interference will not occur in a particular installation. If this equipment does cause harmful interference to radio or television reception, which is found by turning the equipment off and on, the user is encouraged to try to correct the interference by one or more of the following measures:

- Reorient or relocate the receiving antenna.
- Increase the separation between the equipment and the receiver.
- Connect the equipment into an outlet on a circuit different from that to which the receiver is connected.

\_\_\_

• Consult the dealer or an experienced radio/TV technician for help.